## Tutorial per il Coordinatori per la compilazione della pagella

1) Accedere al registro elettronico e dopo aver selezionato la classe di cui si è coordinatori andate su SCRUTINIO **(1)**

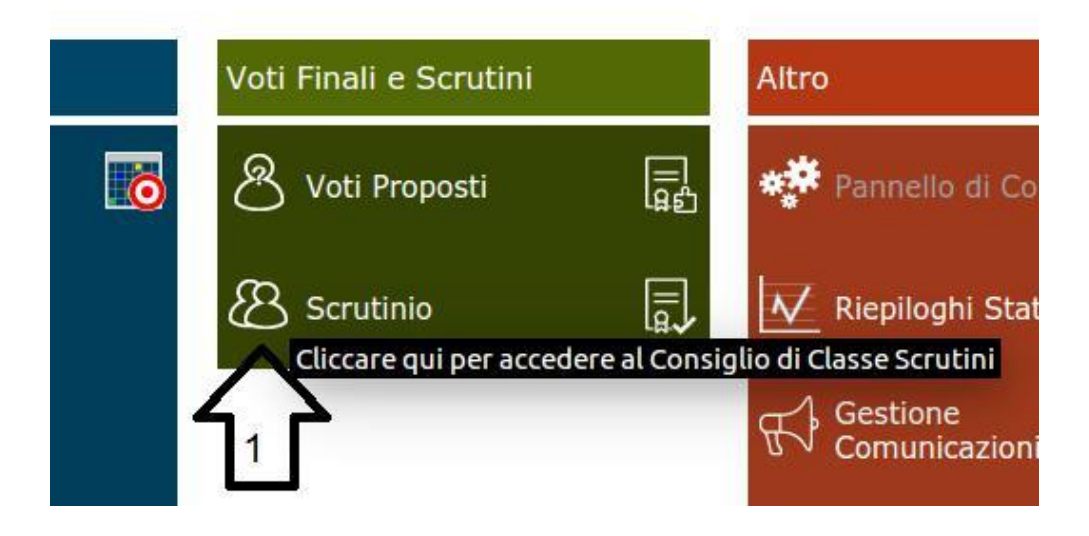

• La prima volta che si accede allo Scrutinio dovrebbe apparire questo messaggio:

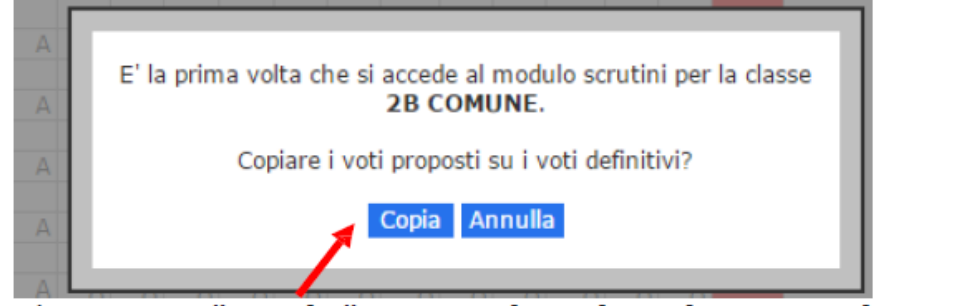

Cliccare su "Copia" per copiare i voti proposti su quelli definitivi.

• Se non dovesse apparire la schermata precedente,

cliccare sull'icona in alto a destra "Copiare Voti Proposti su Definitivi"

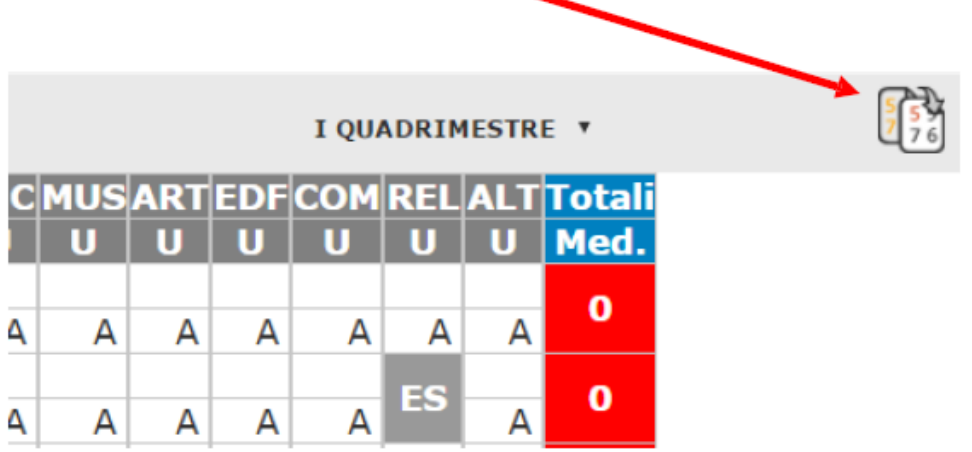

Fatelo solo dopo che siete sicuri che tutti i docenti hanno già messo le loro proposte di voto con le assenze!!!

2) Vi si apre una pagina in cui c'è il tabellone completo della classe, per compilare la pagella del singolo alunno cliccate (2) su questo simbolo <sup>8</sup> che trovate accanto al nome di ogni alunno.

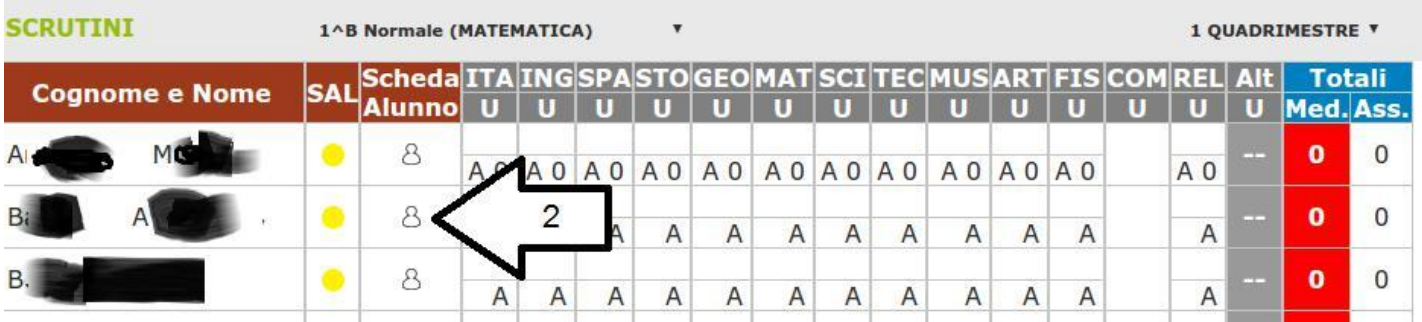

3) Vi trovate ora nel modulo in cui viene compilata la pagella dell'alunno. Se non avete importato i voti cliccate sul pulsante COPIA VOTI PROPOSTI **(3)** per importare i voti delle singole discipline e ed eventualmente modificate utilizzando le sequenti lettere ·

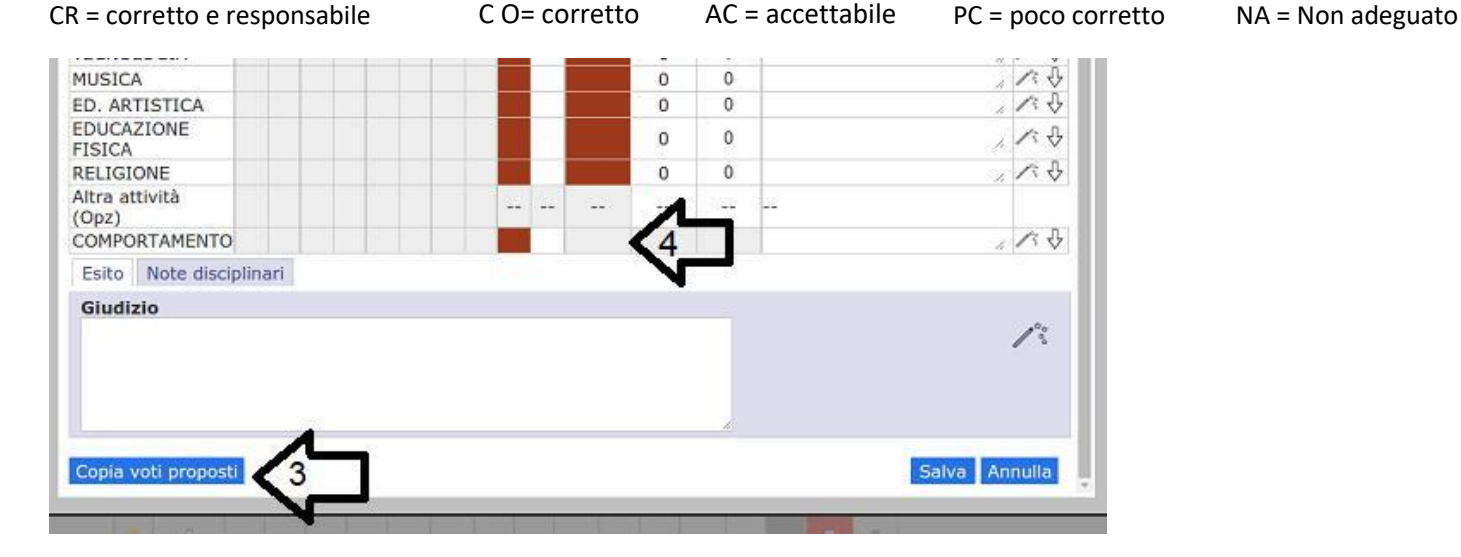

4) Cliccate poi su questa immagine (bacchetta magica) **(5)** che trovate sulla stessa riga del comportamento e si apre la maschera per il giudizio del voto di comportamento. Selezionate il giudizio **(6)** e poi salvate **(7)**

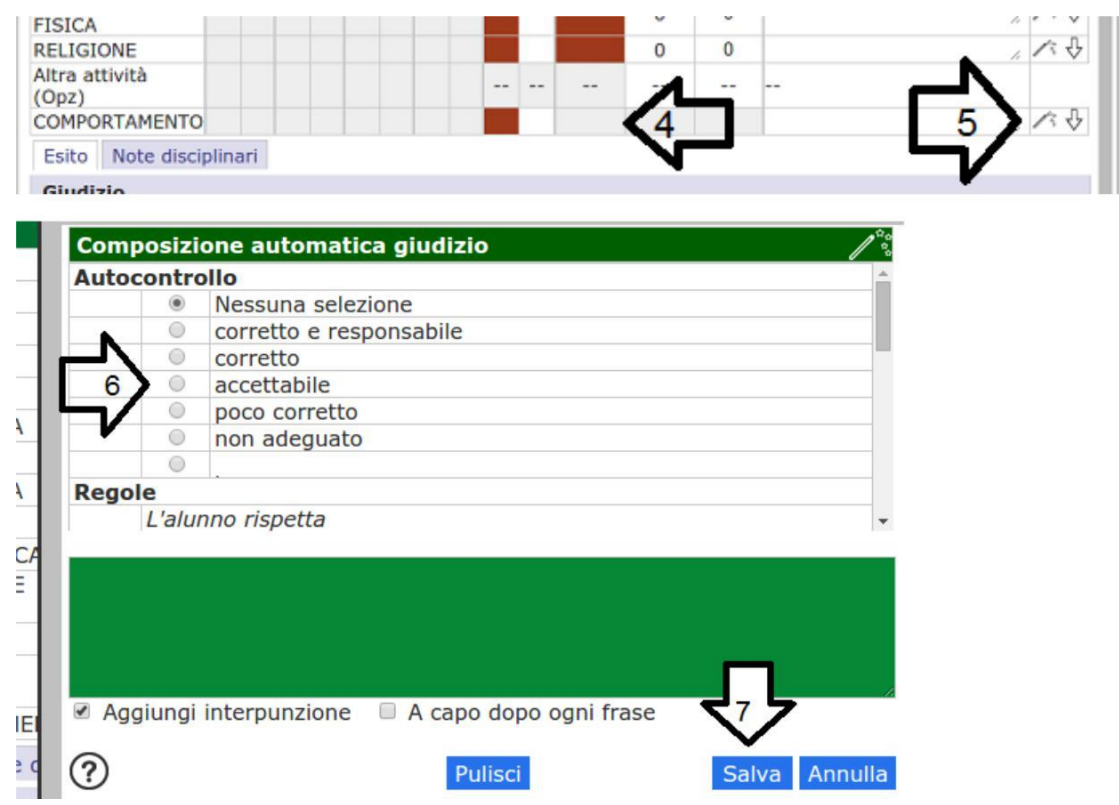

5) Ora controllate il giudizio globale dell'alunno precedentemente preparato nel file word ed immesso precedentemente dal coordinatore **(8)** e poi salvate **(9)**

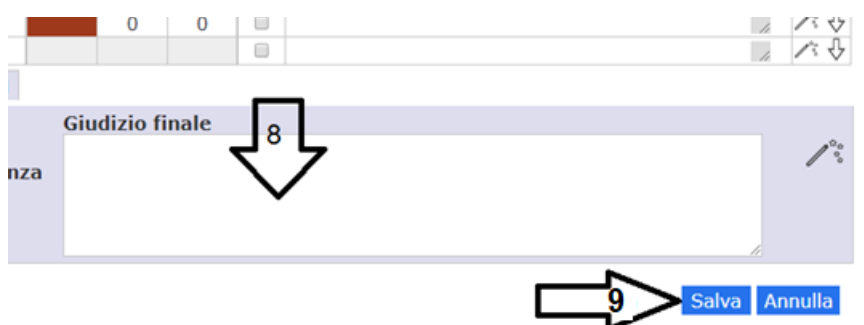

6) Si ripete per ogni alunno e poi si clicca sull'icona indicata dalla freccia (**10**).

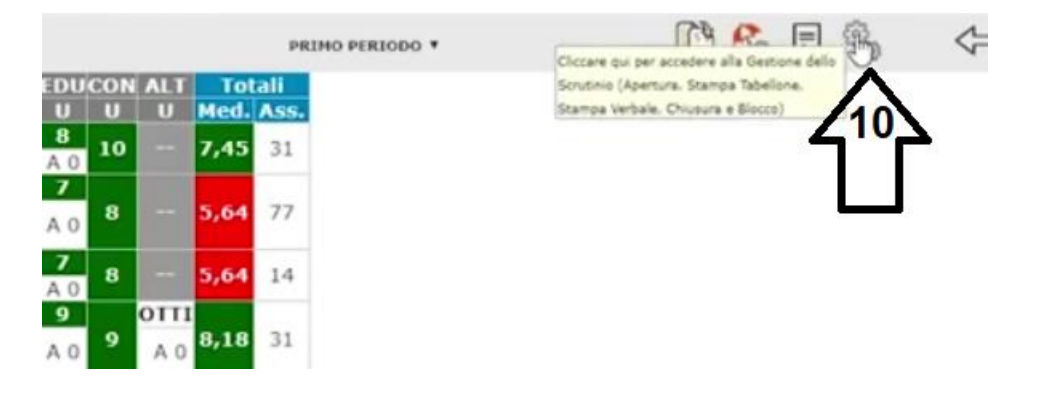

7) Si apre la seguente finestra. Controllate che data, ora d'inizio, ora fine scrutinio e che l'elenco dei docenti sia corretto e salvate i dati del verbale ( freccia **11**). Cliccate poi su Azioni (**12**).

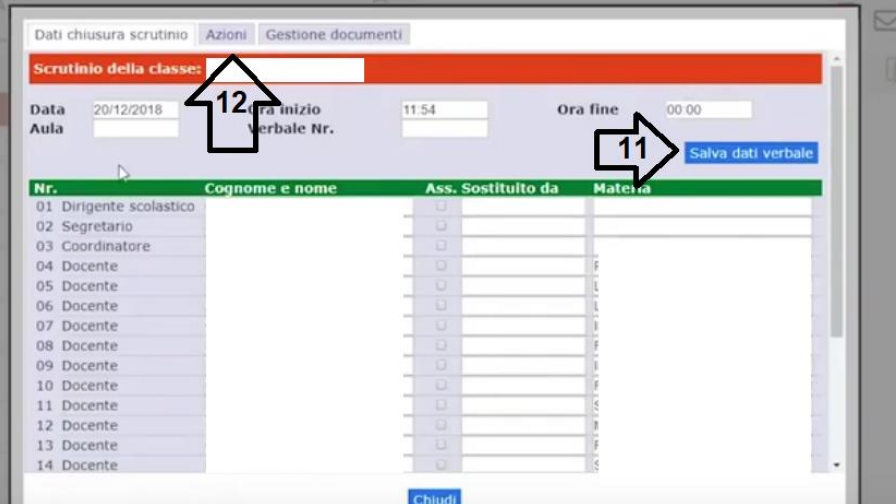

8) Qui potete scaricare il tabellone (**13**)

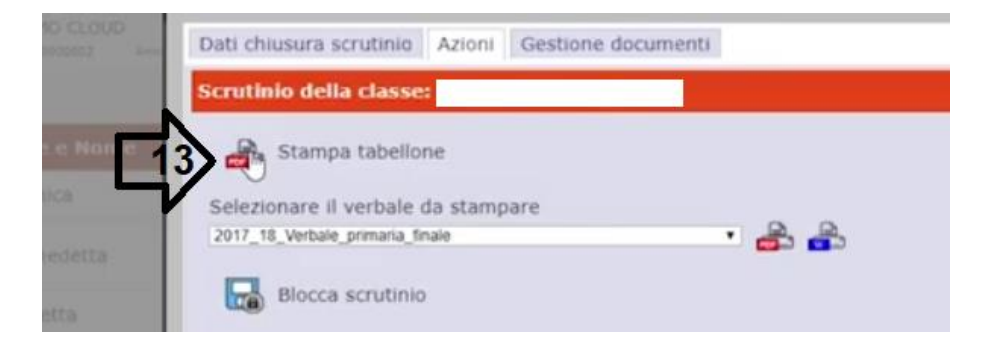

9) In seguito selezionate il verbale (**14**) e poi cliccate sull'icona word (**15**)

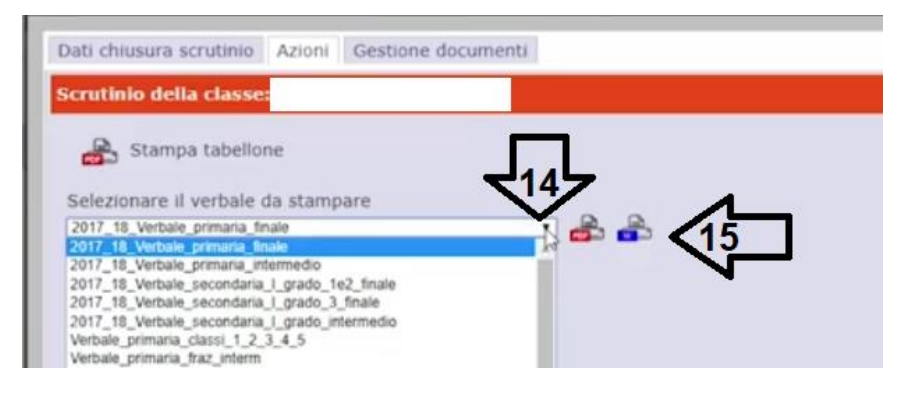

10) Si aprirà il verbale e vi consiglio di scaricarlo in word (**16**) per poi effettuare le opportune modifiche.

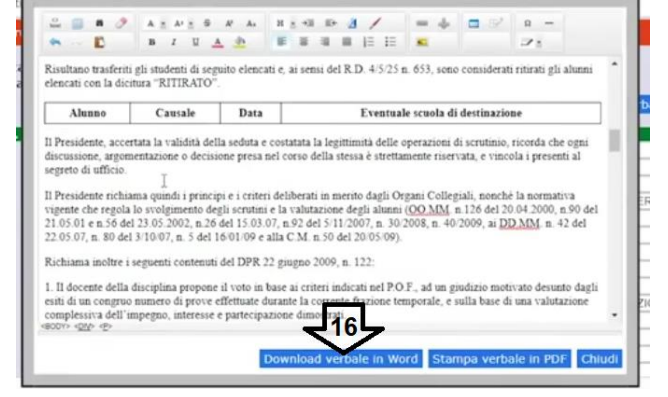